# Configurazione di conferenze telefoniche e riunioni su un telefono multipiattaforma Cisco IP Phone serie 8800 Ī

## **Obiettivo**

Sul Cisco IP Phone è possibile organizzare conferenze telefoniche e riunioni per parlare con più persone contemporaneamente. Durante una chiamata è possibile comporre un altro contatto per aggiungerlo alla chiamata esistente. Se si dispone di più linee, è inoltre possibile combinare due chiamate su due linee.

Questo articolo ha lo scopo di illustrarvi come configurare conferenze telefoniche e riunioni sul vostro Cisco IP Phone serie 8800.

### Dispositivi interessati

• Serie 8800

### Versione del software

● 11.0.1

### Configura conferenze telefoniche e riunioni

#### Aggiungi un altro contatto a una chiamata esistente

Passaggio 1. Mentre una chiamata è attiva, premi il pulsante Conference sulle sul tuo telefono IP.

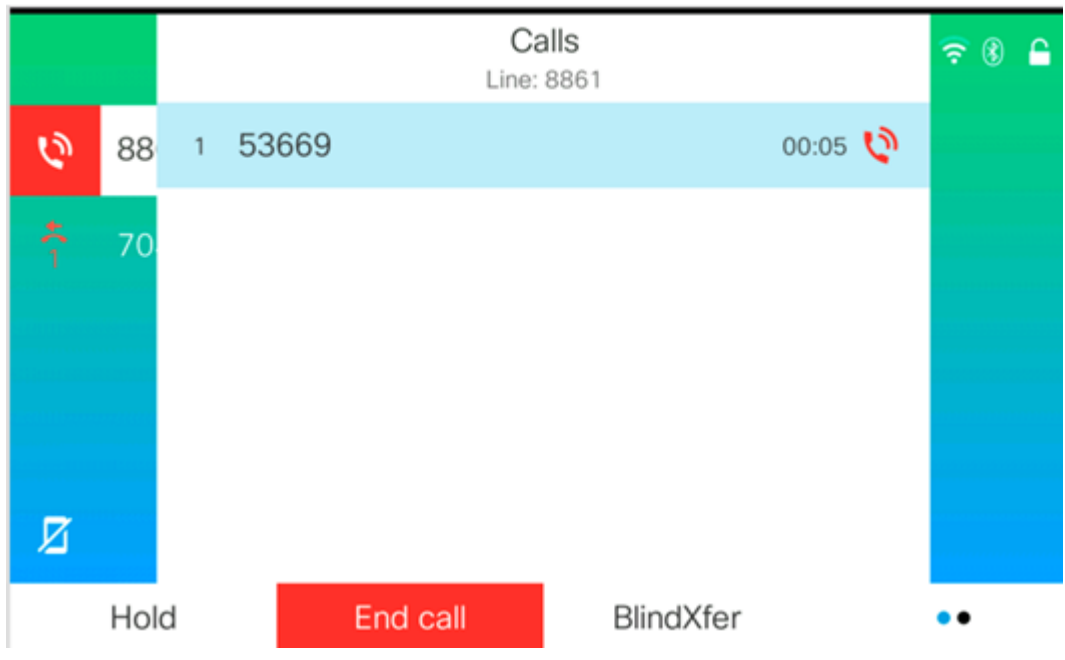

Passaggio 2. Inserire il numero di telefono del contatto che si desidera aggiungere alla chiamata e quindi premere Chiama.

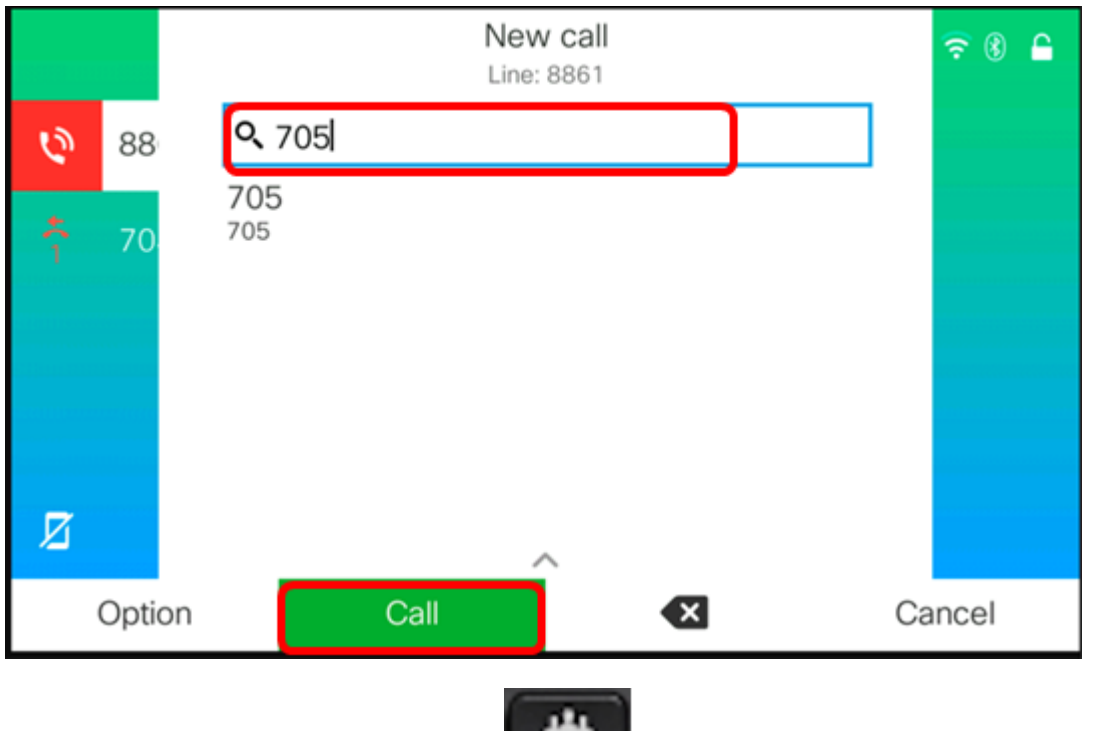

Nota: Nell'esempio, il numero di contatto è 705.

Passaggio 3. Premere Conferenza **Discussion di nuovo.** 

Il contatto dovrebbe essere stato aggiunto alla chiamata esistente.

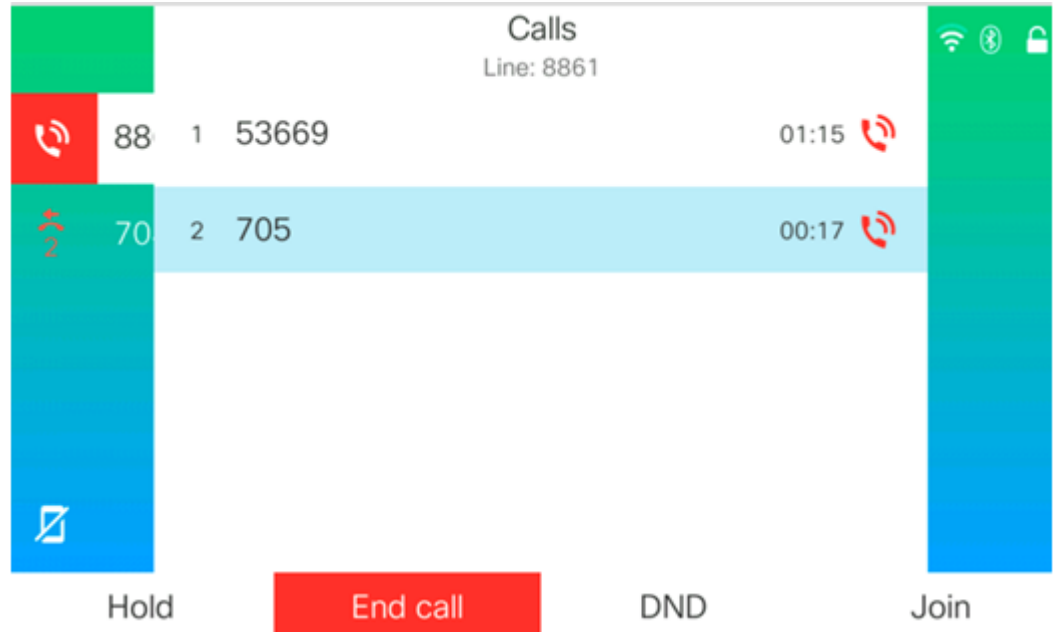

#### Conferenza con codice a stella

Il codice a stella consente di combinare diverse chiamate in una conferenza con una

semplice pressione del pulsante Conference

#### Abilita codice a stella

Passaggio 1. Usando il computer, accedere all'utility basata sul Web dell'IP Phone e fare clic

بقد

su Admin Login > advanced (Accesso amministratore > avanzato).

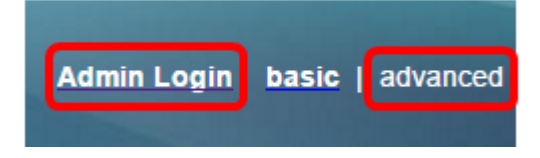

Passaggio 2. Fare clic su Voice (Voce) e sull'estensione in cui si desidera attivare il codice a stella.

Nota: Nell'esempio, viene scelto Ext1.

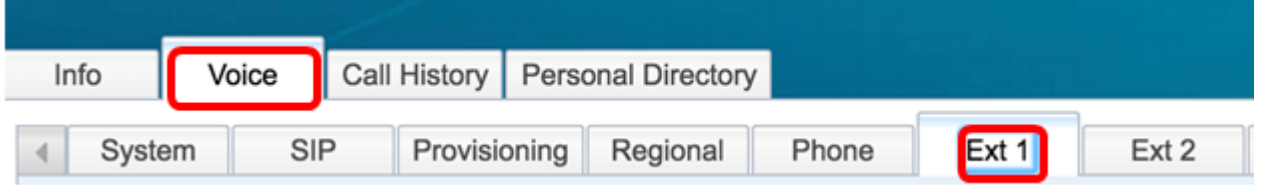

Passaggio 3. Nell'area Call Feature Settings (Impostazioni funzione di chiamata), fare clic sul menu a discesa Conference Single Hardkey (Chiave disco rigido singola conferenza) e scegliere Yes (Sì).

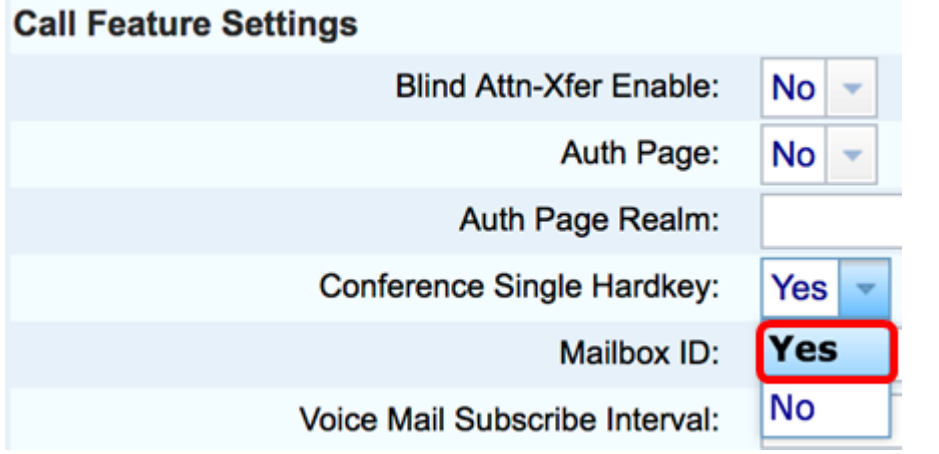

Passaggio 4. Immettere il numero URL del bridge di conferenze preceduto da \* nel campo URL bridge di conferenze. Si tratta del server che consente a un gruppo di persone di partecipare a una singola chiamata telefonica tramite una sala riunioni virtuale.

Nota: Nell'esempio, viene usato \*55.

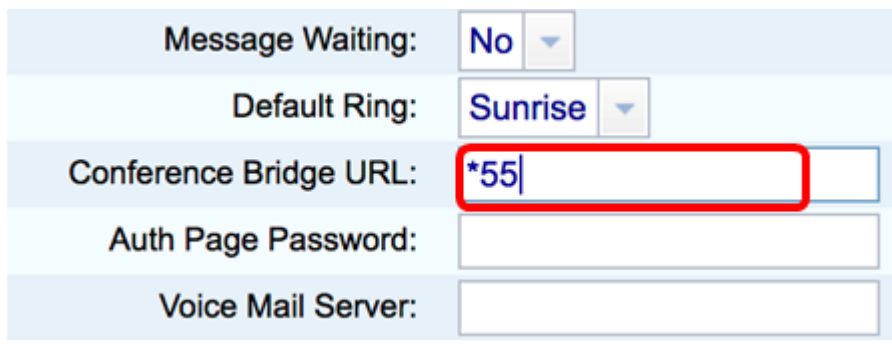

Passaggio 5. Fare clic su Sottometti tutte le modifiche.

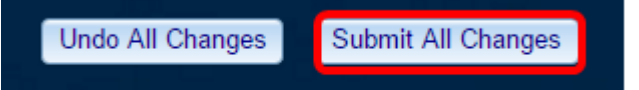

Passaggio 6. Sul tuo telefono IP, effettua una chiamata da una linea.

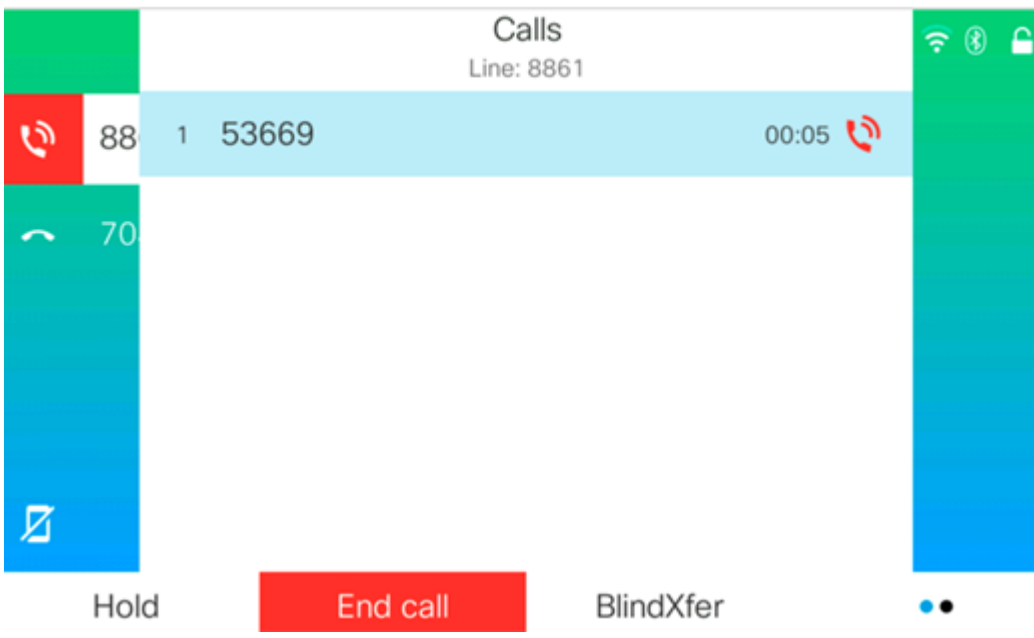

Nota: Nell'esempio, la chiamata viene effettuata a 53669.

Passaggio 7. Dopo aver risposto alla chiamata, eseguire un'altra chiamata dalla stessa riga. Dopo aver risposto alla seconda chiamata, aggiungere altre chiamate attive utilizzando la stessa riga.

Nota: In questo esempio, viene effettuata un'altra chiamata a 705.

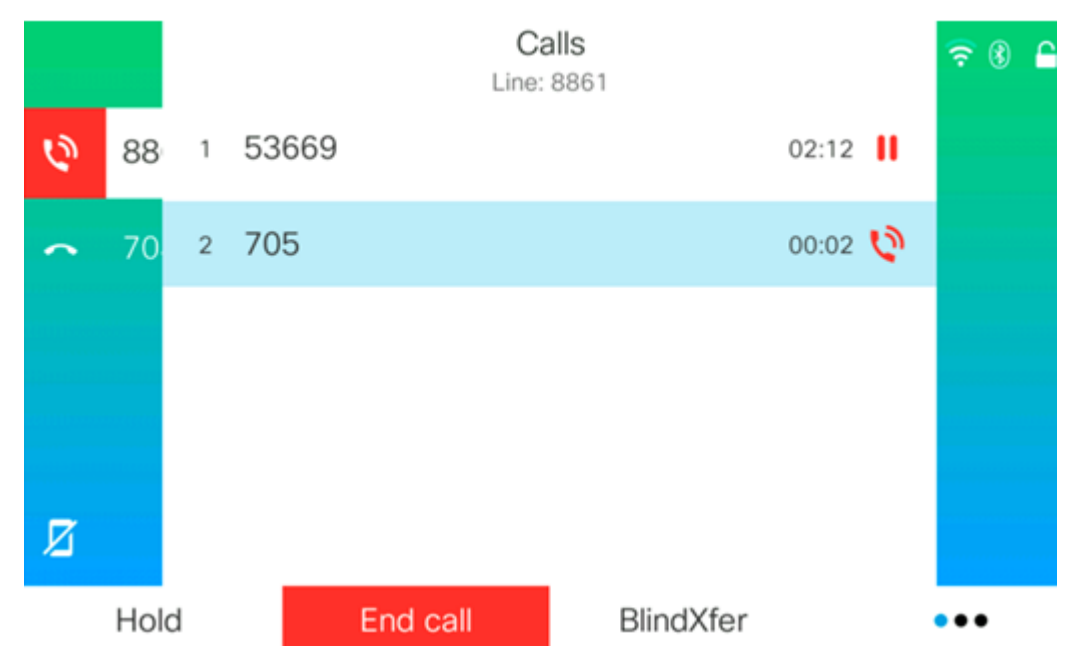

Passaggio 8. Dopo aver aggiunto tutti i partecipanti, fare clic sul pulsante Conferenza per combinare tutte le chiamate attive in una riunione.

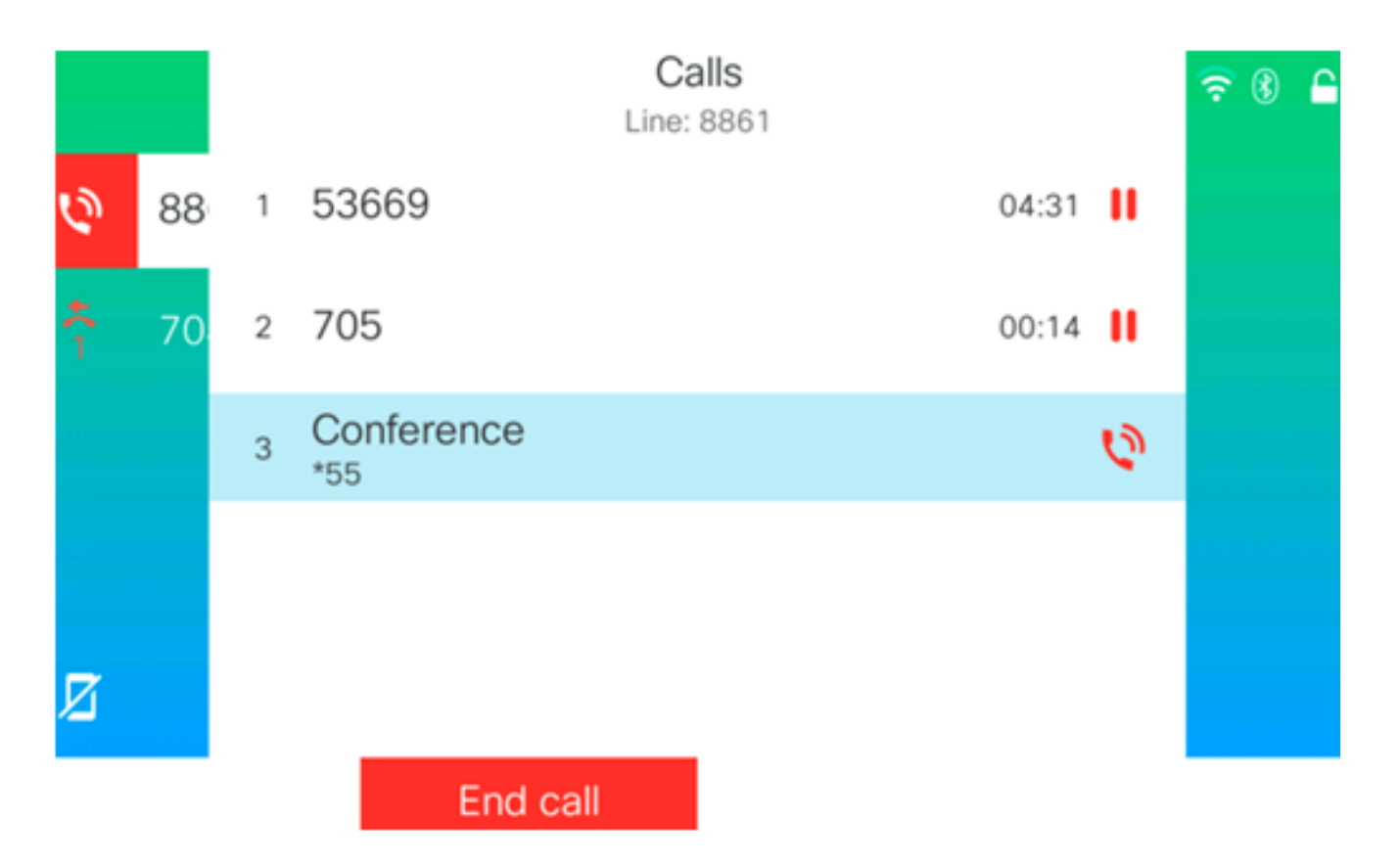

A questo punto si sarebbe dovuto impostare una conferenza telefonica utilizzando il codice a stella.